INTRODUCTION TO CITY OF BIRMINGHAM ONLINE MAPPING

#### OVERVIEW OF NEW MAP INTERFACE

- Developed by Latitude Geographics
- Modified by City GIS Staff
- New updates will continually be made

#### Map Overview

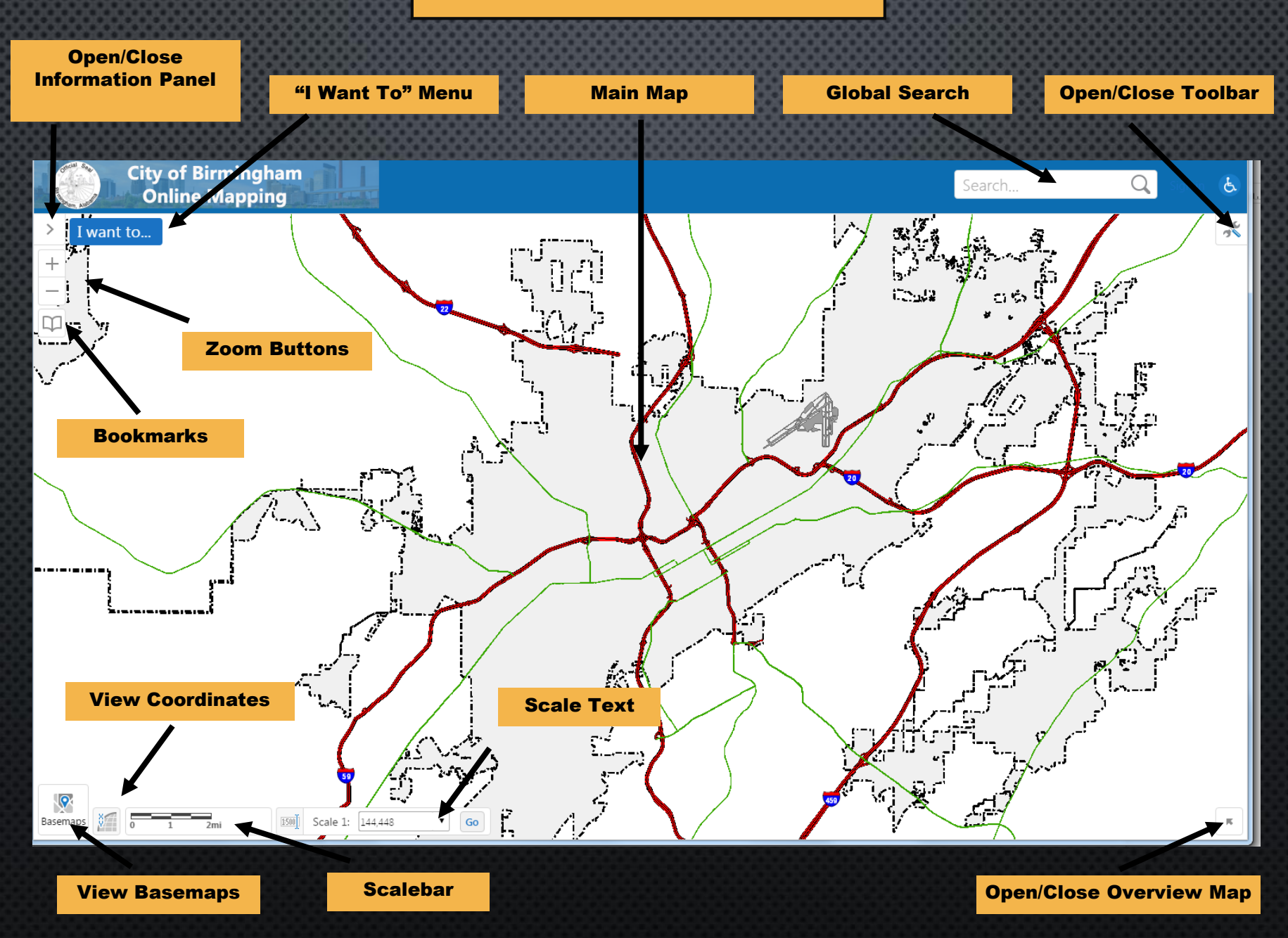

# "I WANT TO" MENU

The "I Want To" menu is a quick and simple way to access commonly needed tasks. This menu can change over time and items maybe different for various applications. Common tasks under the "I Want To" menu may include printing, creating reports, finding features and more.

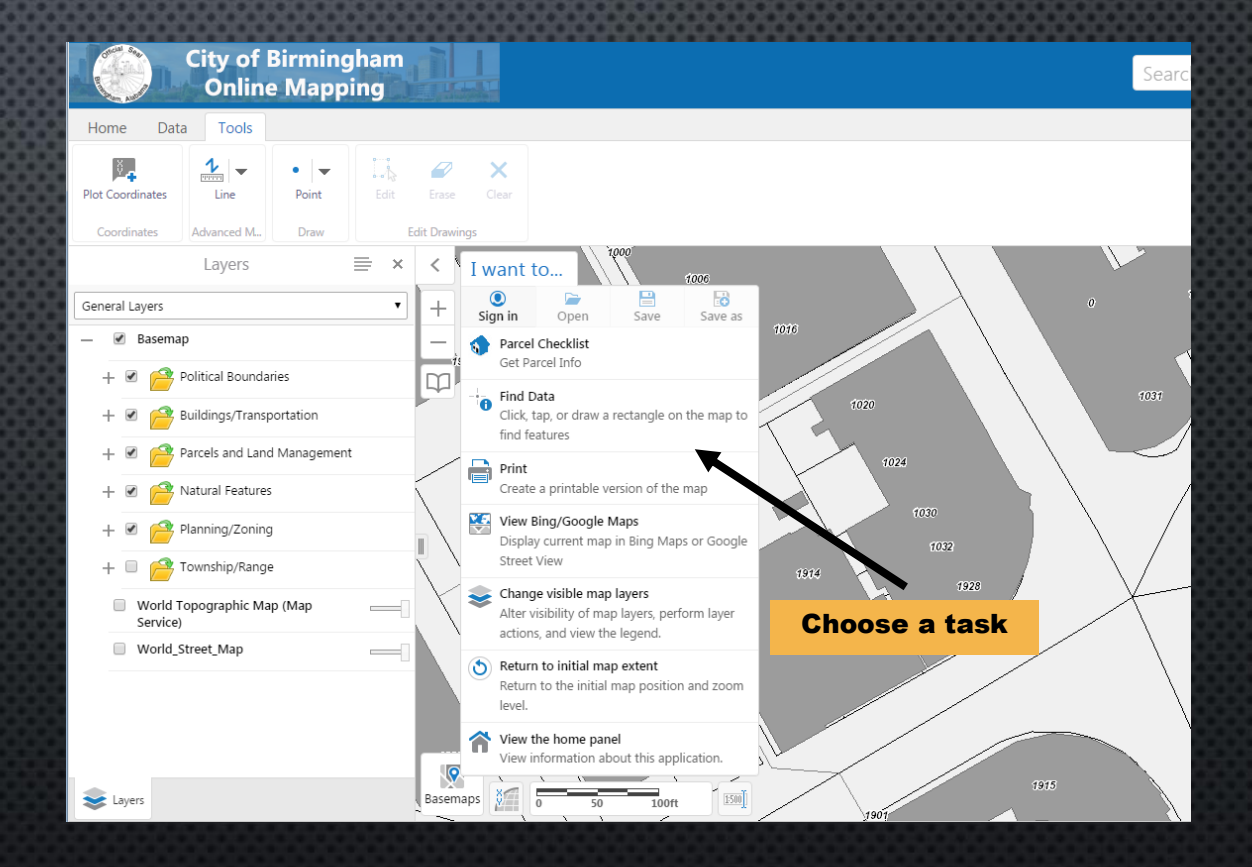

#### CONTEXT MENU

Another way to quickly access functionality is the Context Menu. Right Click anywhere on the map to view the context menu.

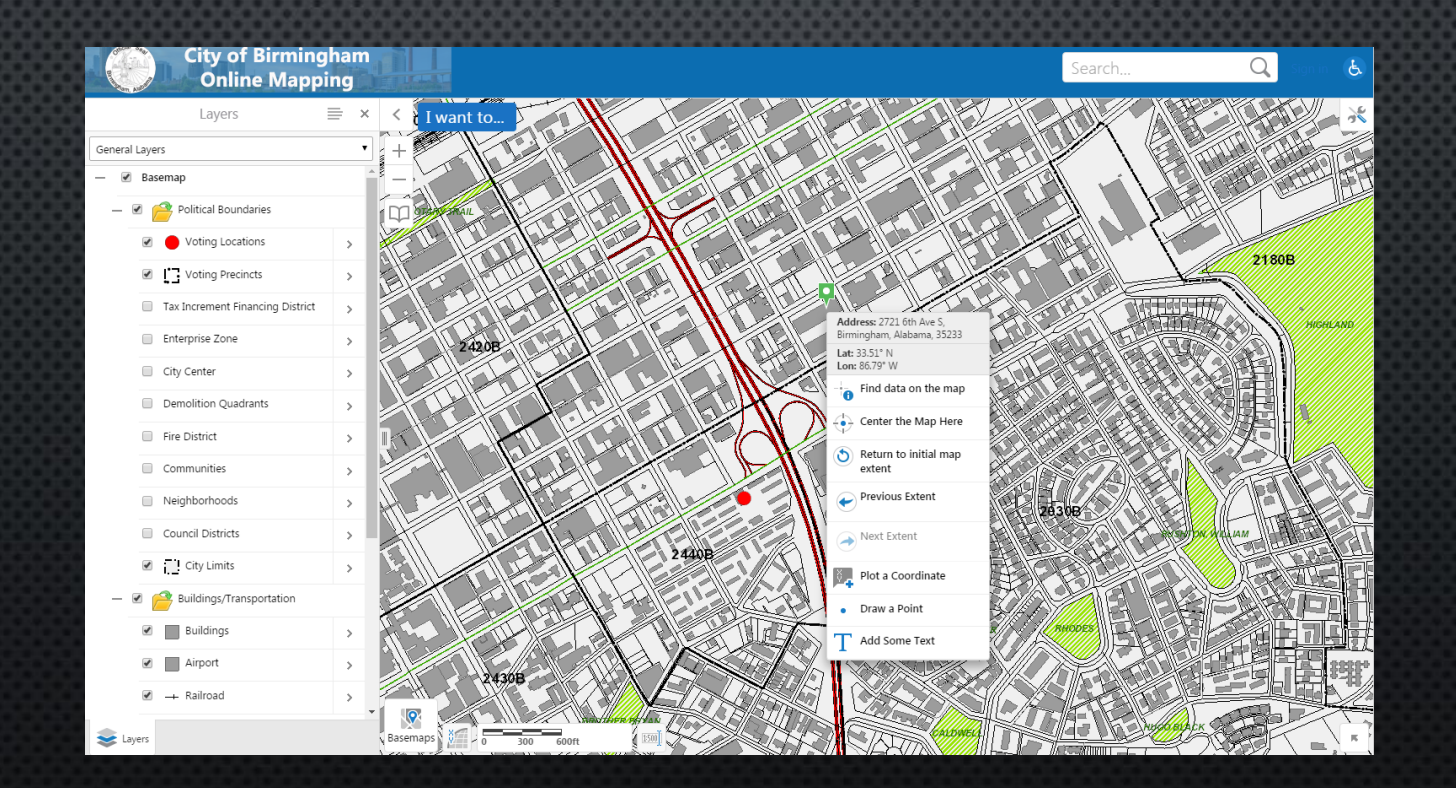

## WORKING WITH LAYERS

When the application launches, the map layers will not be visible. Click the ">" arrow in the upper left hand corner to view the map layers.

The list of layers will then appear in the information panel.

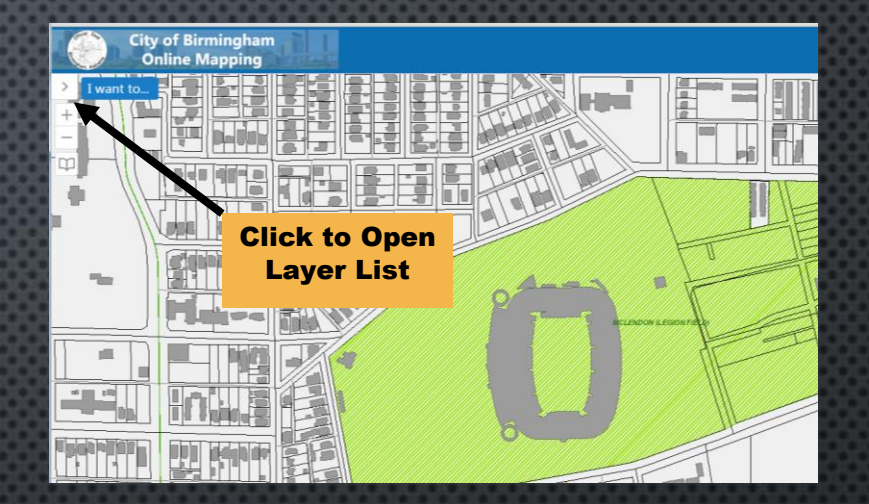

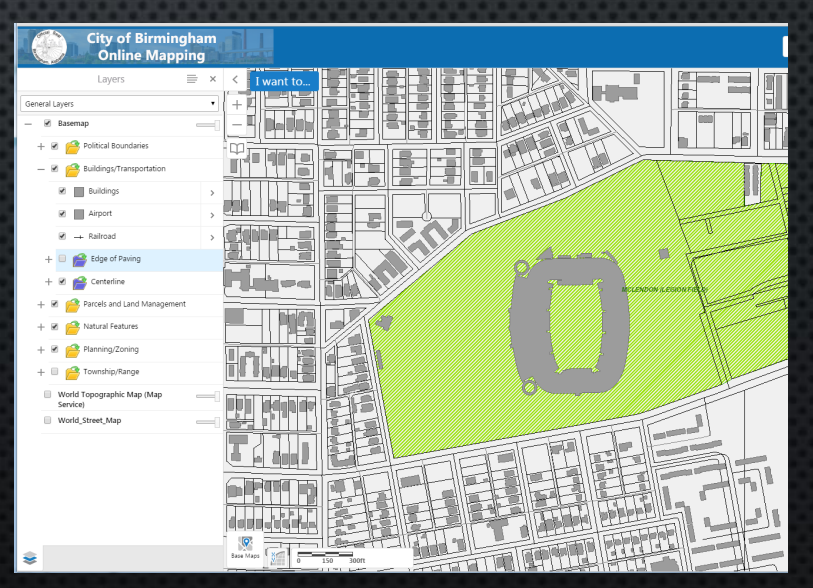

#### WORKING WITH LAYERS

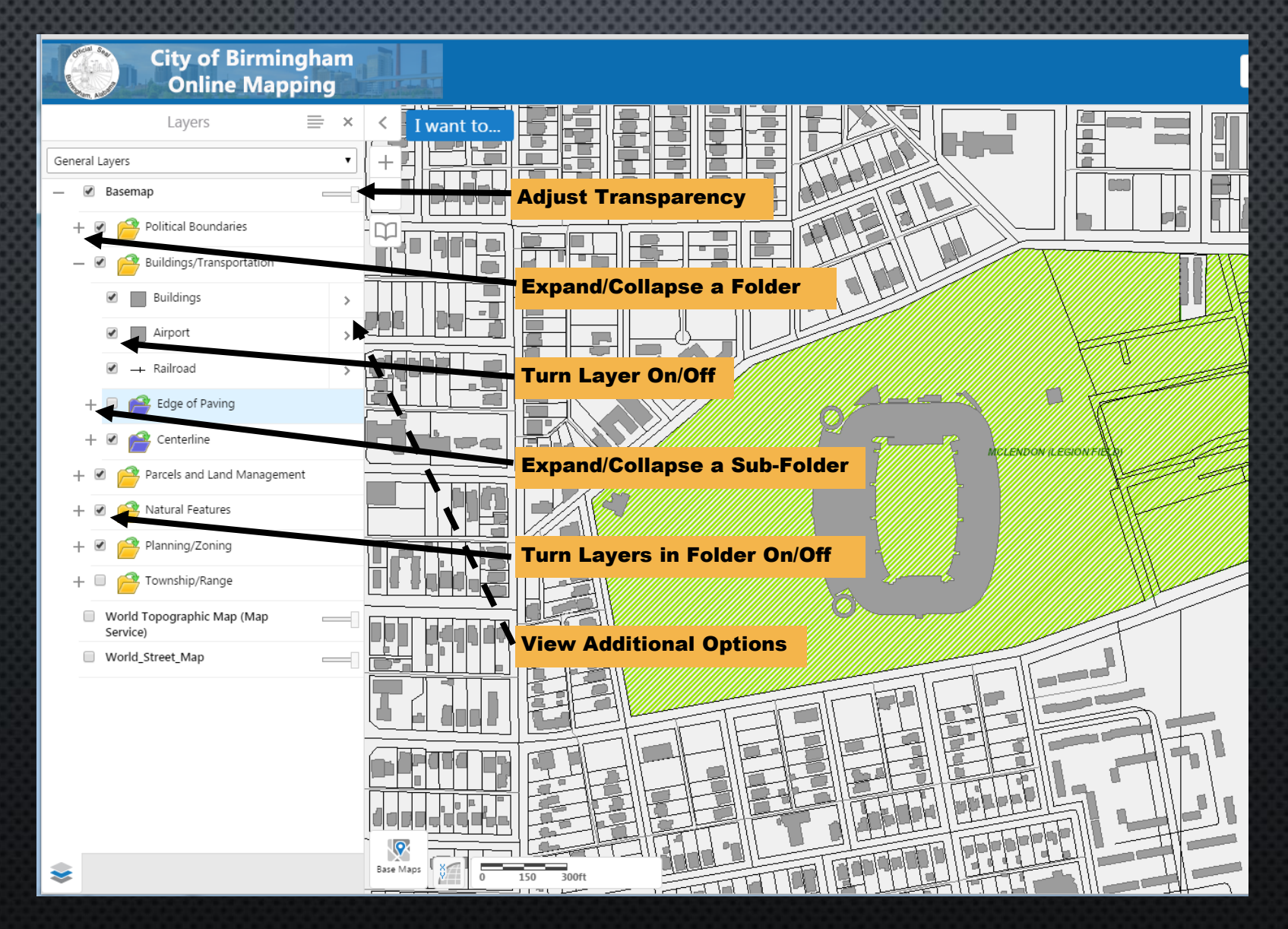

#### WORKING WITH LAYERS

- The transparency slider can adjust the transparency of the folder it is assigned to. Depending on the map, this may or may not be visible.
- Use the +/- signs to open close layer folders and sub-folders
- Use the checkboxes next to layers to turn then on/off
- Use the checkboxes next to folders to turn layers on and off. Unchecking the box will turn all layers off. Turning it back on will turn the checked layers back on.
- The arrow to the right of the layer name will show you additional options for that layer.
- Note: Many layers are scale dependent and will not draw at certain scales. When the layer is grayed out and can not be turned on, it is due to this scale issue.

#### WORKING WITH LAYERS - THEMES

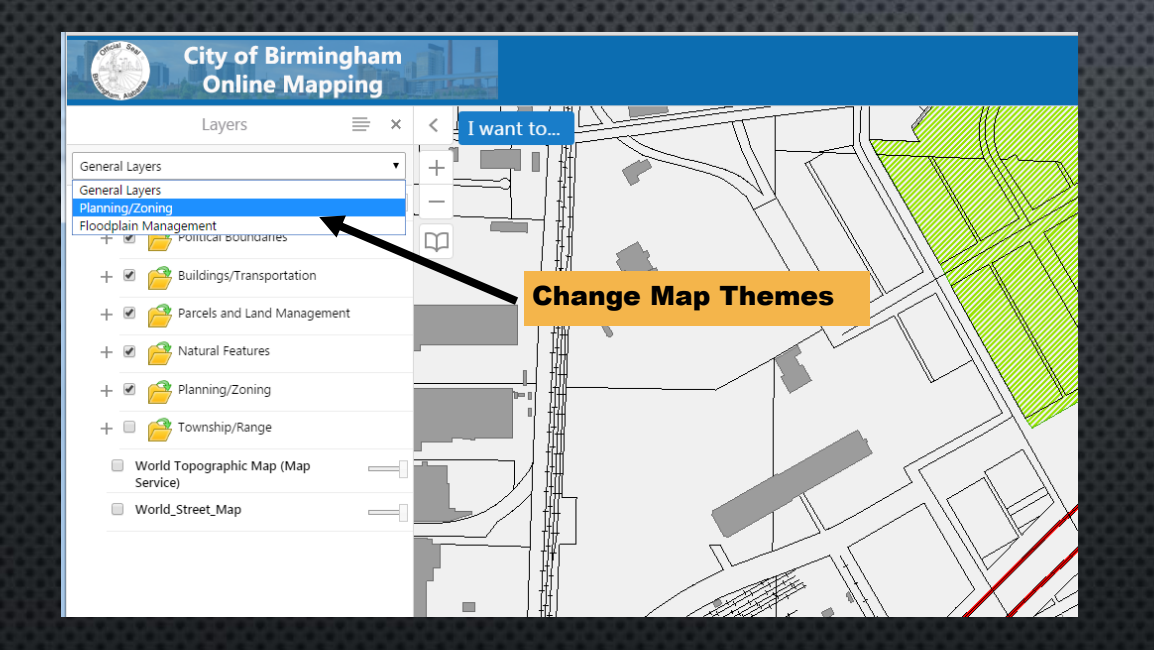

The dropdown menu at the top of the layer list will show you a list of themes.

Themes allow for different variations of maps in the same projects.

Themes allow more map options for specific purposes.

New themes may be added over time.

NAVIGATING AROUND THE MAP

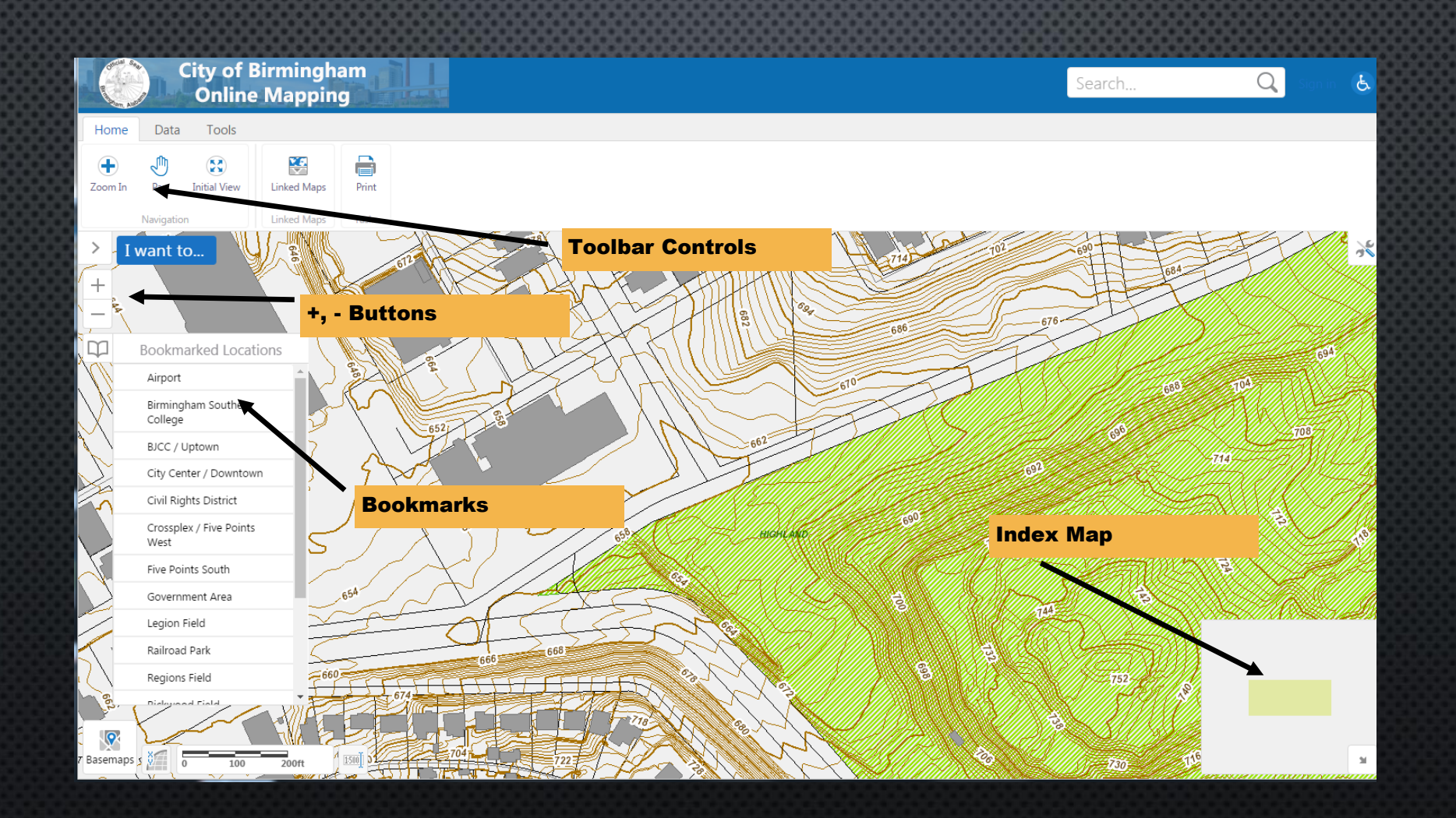

#### NAVIGATING AROUND THE MAP

- The best way to move around the map is to use mouse controls.
	- Pan Click and drag the mouse
	- Zoom In scroll up on the mouse wheel
	- Zoom Out scroll down on the mouse wheel
- You can also use tools by opening the toolbar and using the navigation tools
- Use the +,- buttons to zoom in and out.
- Open the Index Map and move the box in the index map to change the map extent on the main map.
- Open the bookmarks button to zoom to preset common map extents such as Vulcan, The Summit, etc.
- Use the bookmarks button to set your own favorite preset locations.
- Right click for the context menu options.

#### NAVIGATING AROUND THE MAP

The context menu is a great way to quickly set the center of your map to where you want it.

"Center the Map Here" centers the map at the point where you right clicked.

You can also get to the original map extent and navigate back and forth through previous extents from the context menu.

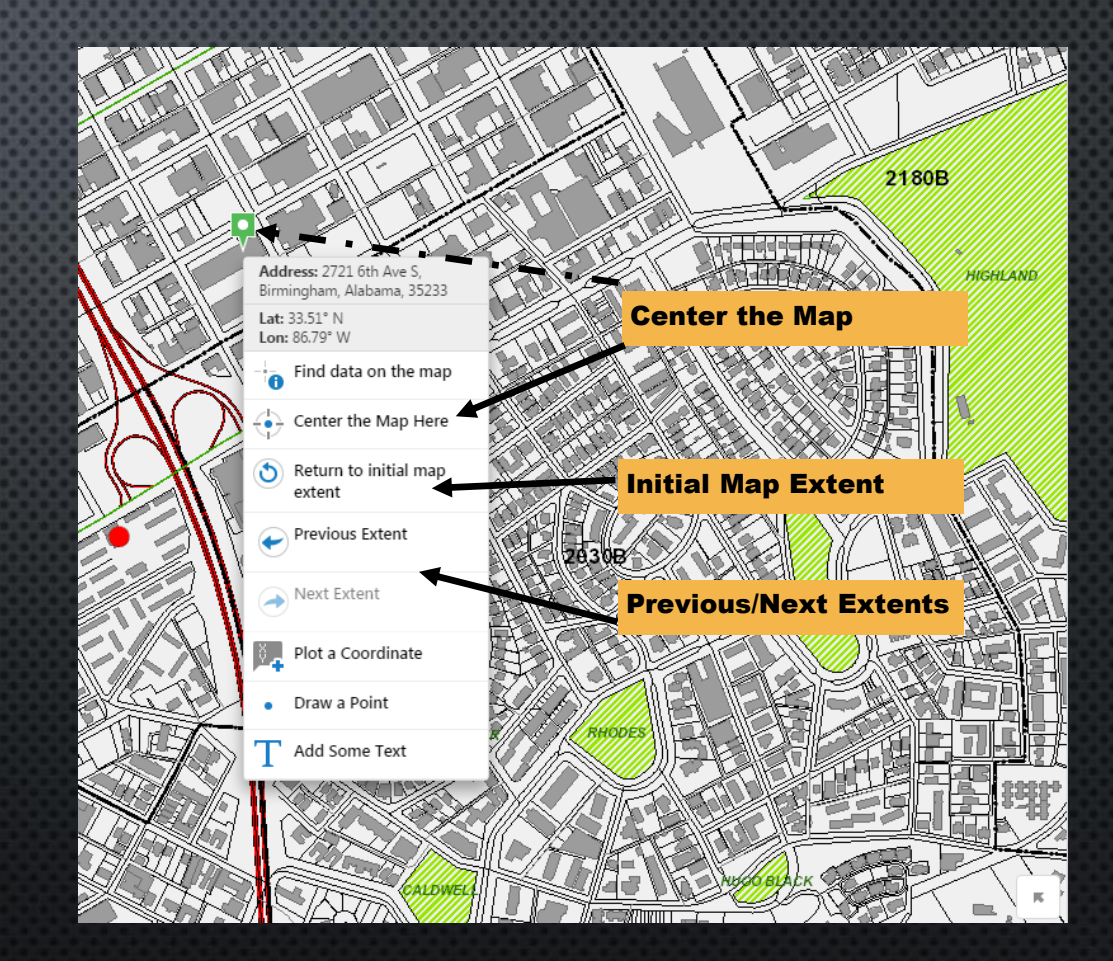

#### TOOLBAR AND TOOLS

- More functionality can be accessed from the tools in the toolbar.
- The toolbar will be hidden when the website launches.
- There are 3 tabs with tools. This may change.
- Some tools will expand when selected to give more options.

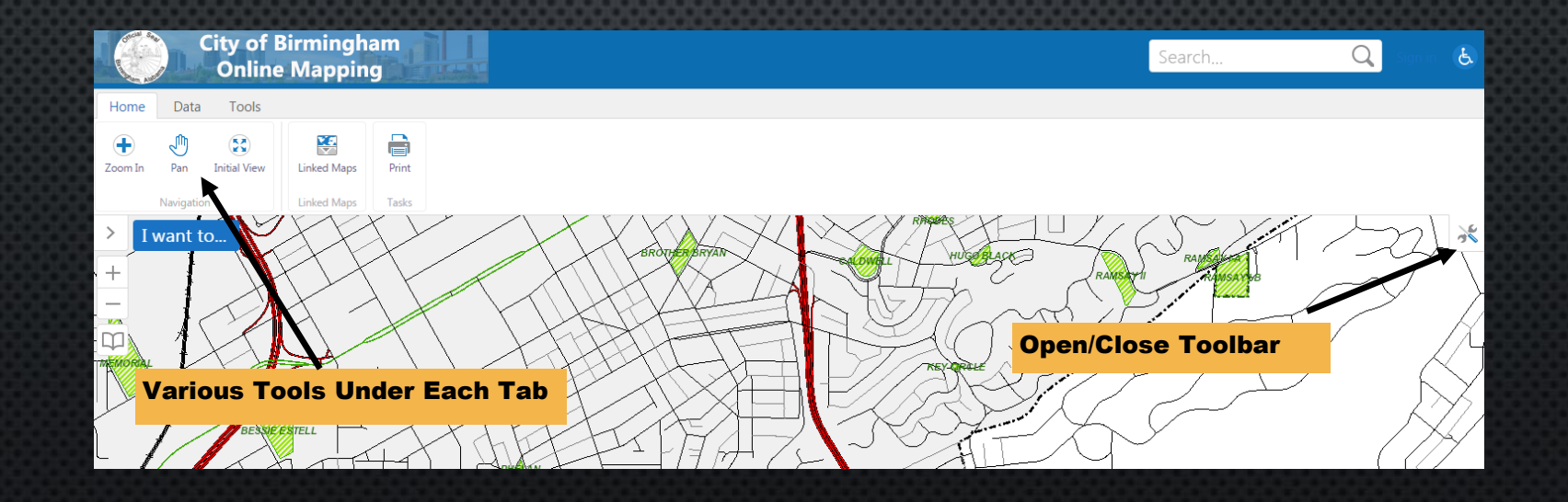

#### TOOLBAR AND TOOLS

Summary of tools on the Home tab. (note: toolbars will change over time and across various sites)

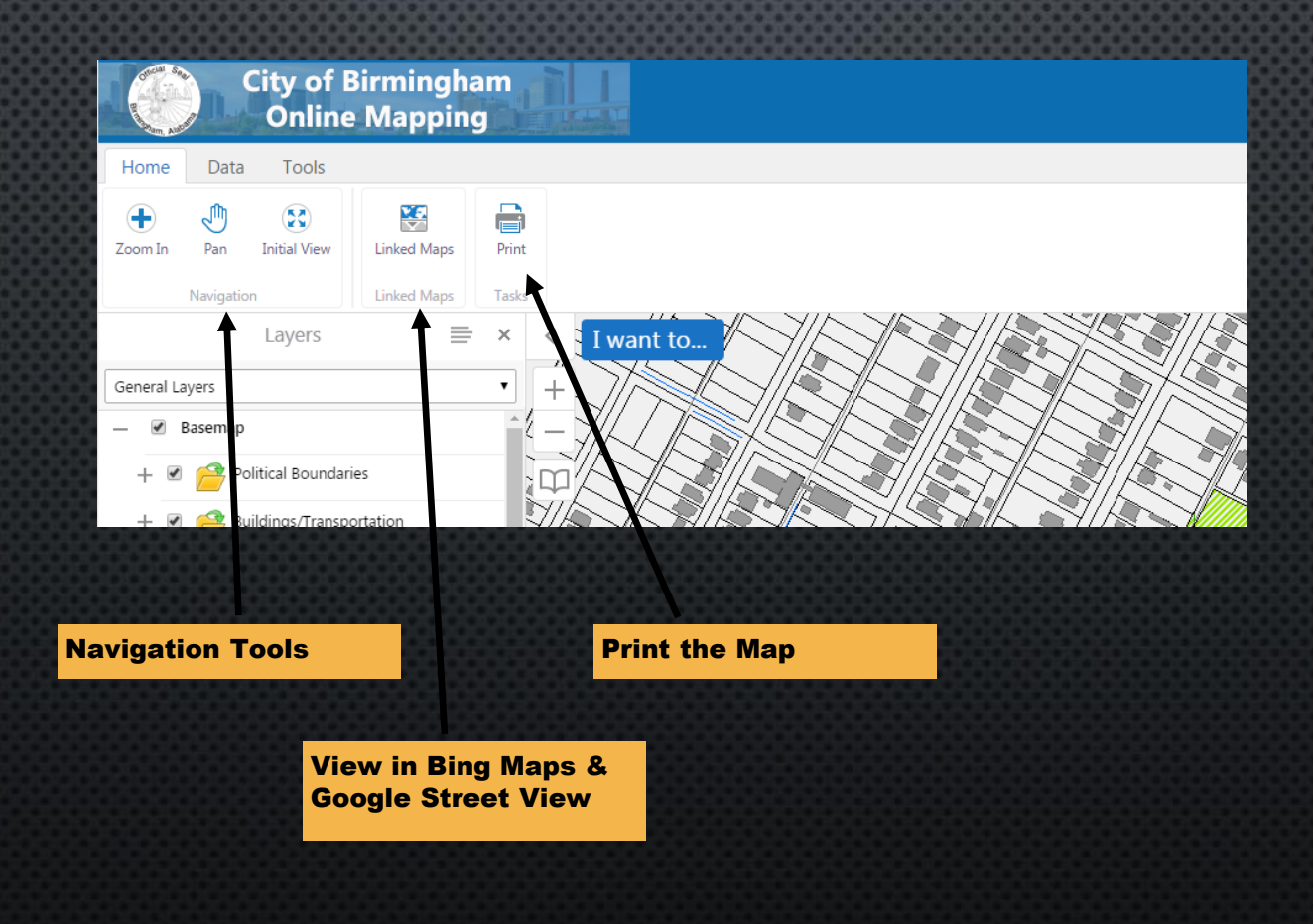

# TOOLBAR AND TOOLS – LINKED MAPS

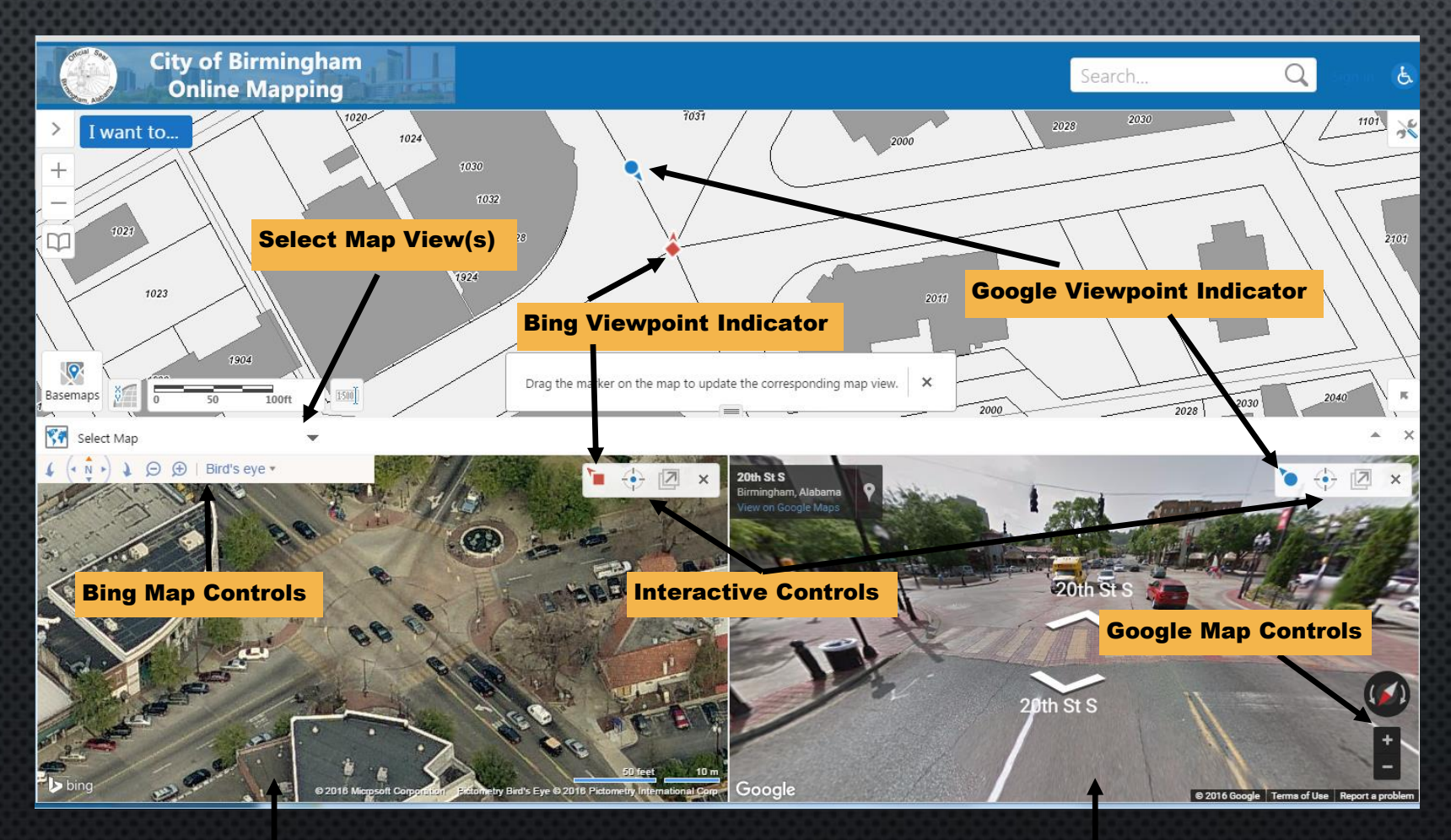

• Linked Maps can be accessed from Toolbar or from the I Want To Menu

• Allows users to view the map location in Bing Maps and Google Street View

• Versatile and Flexible

Useful for City Limits questions

Bing Maps View **Google StreetView** 

#### TOOLBAR AND TOOLS – LINKED MAPS

- When Linked Map loads, the current map view will display in Bing Maps in the bottom half of the browser.
- Use the Select Map dropdown to choose Google Street View and to toggle between the two Linked Map options
- Note: Google Street View will only work on streets. If the view is blank, drag the Google Map Locator onto a street. (Google Street View may not be visible on all streets.)
- You can navigate within each map viewer window using the native controls that are provided by each service.
- The Interactive controls allow you to interact between the linked map and main GISweb map.
- You can drag the red/blue viewpoint indicators on the map and see the change in the linked maps.
- Navigating in the linked maps will move the viewpoint indicator on the GISweb map.

# TOOLBAR AND TOOLS – PRINT

- Select Print from Toolbar or I Want To menu
- Select Layout, Output Format, and Map Scale
- Add Title and Map Notes as desired
- Uncheck 'Lock print preview' to adjust map into the Preview Area

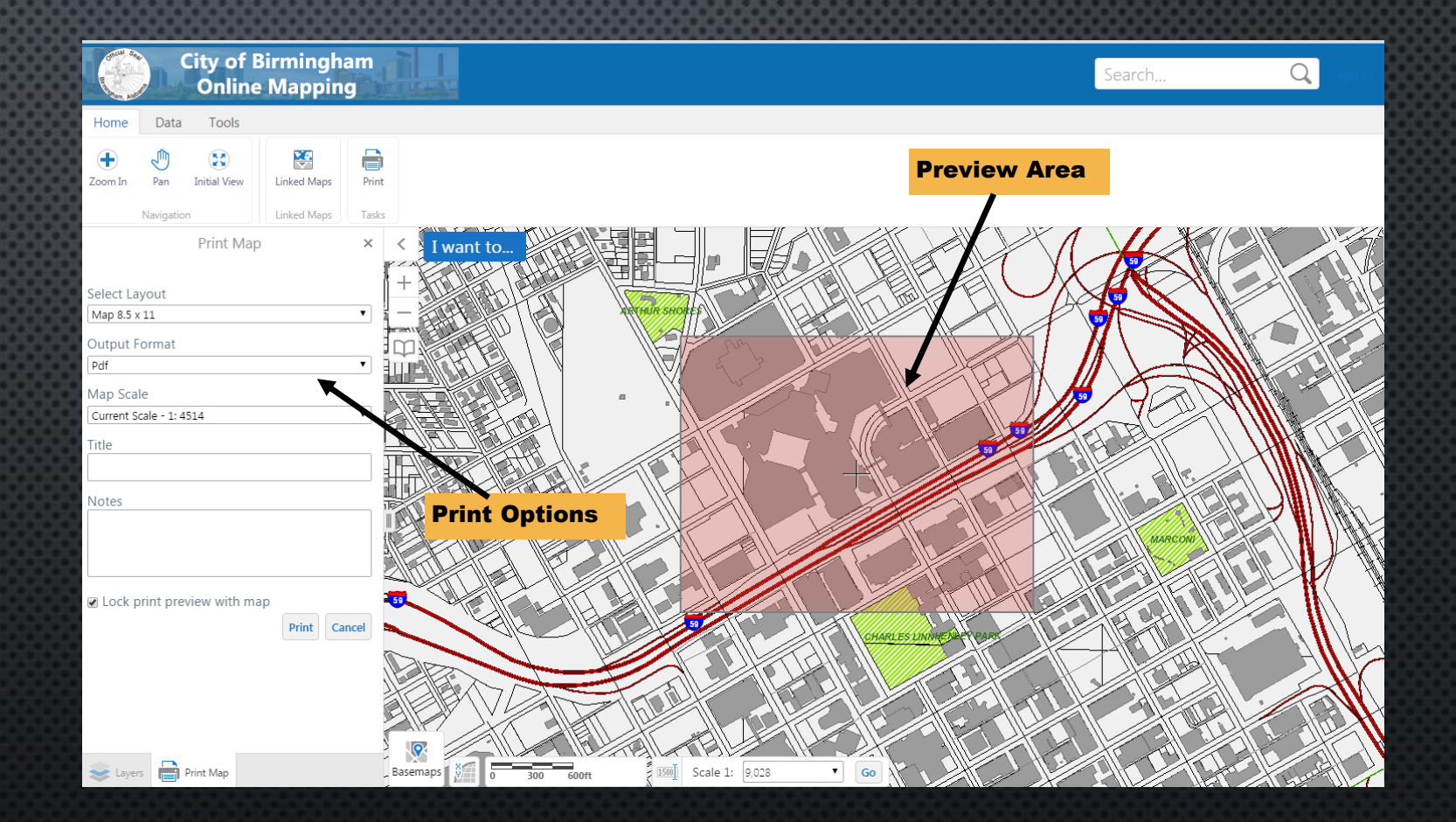

## TOOLBAR AND TOOLS

Summary of tools on the Data tab.

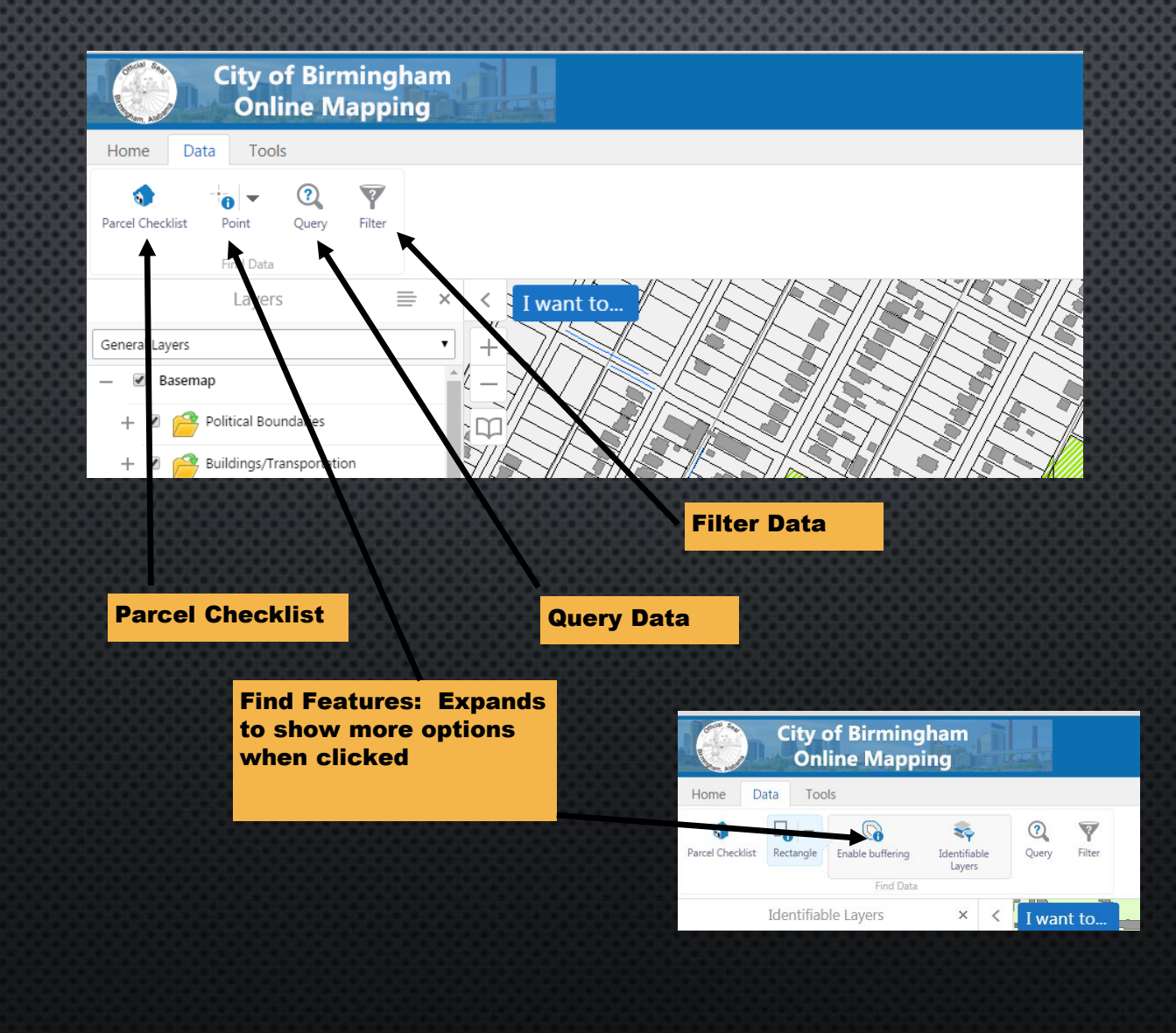

# TOOLBAR AND TOOLS – PARCEL CHECKLIST

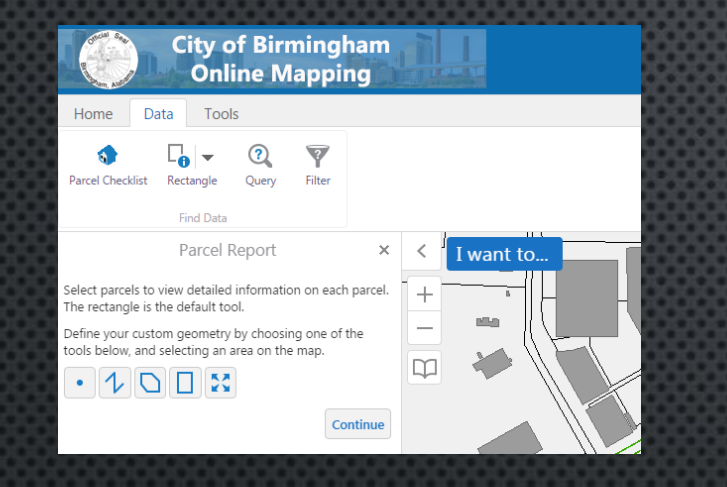

1) Choose **Parcel** Checklist Tool From I Want To menu or Toolbar.

3) Select Desired Parcels and click continue.

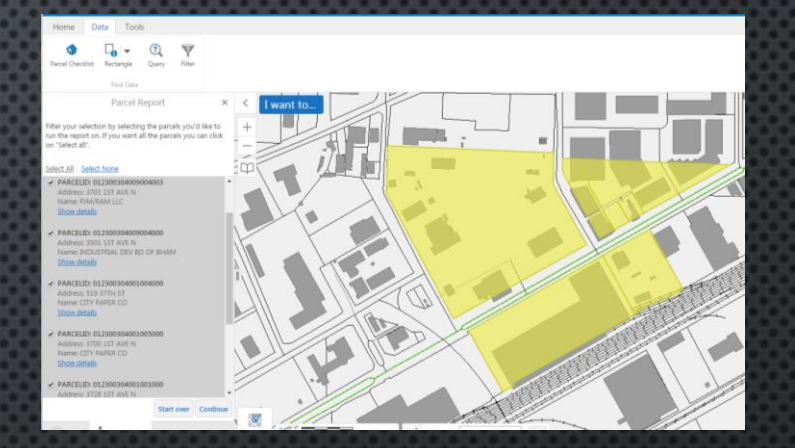

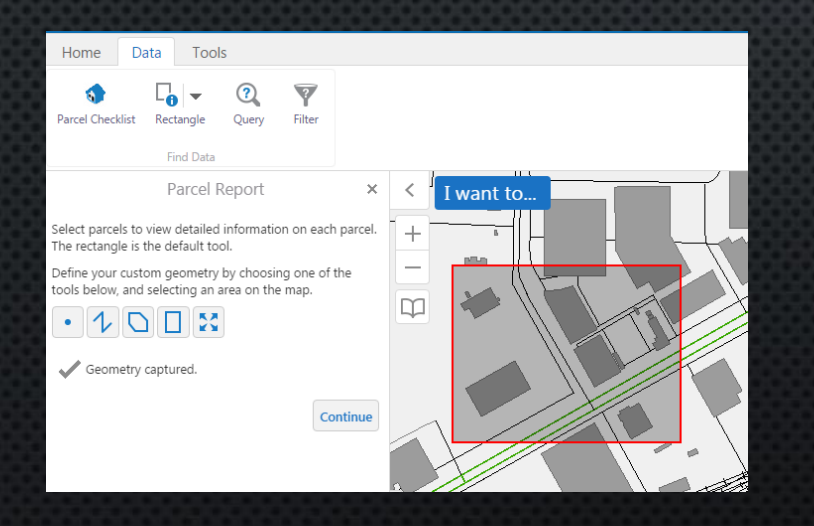

2) Choose **Geometry** Option and select desired parcels. Click Continue.

4) Click Parcel Report link to open PDF of report for each parcel in a new tab or window.

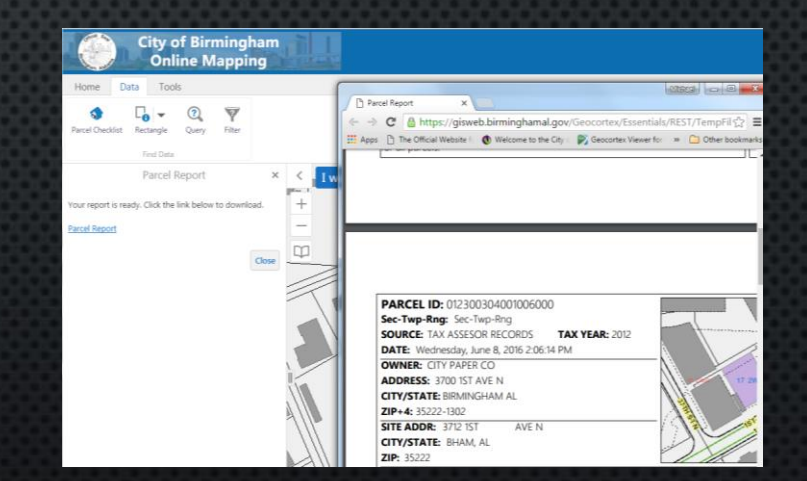

- The Find Tool is the best way to get information on data.
- There are 5 methods for selecting the features you want information on. Use the tool that best suits your needs.
- By default, the tool works on all visible layers. It is HIGHLY RECOMMENDED that you use the Identifiable Layers button to only choose the layers you are interested in.
- Snapping allows you "snap" the find tool to features for more accurate control.
- Buffering allows for a buffer to be added around the feature that is drawn on the map.

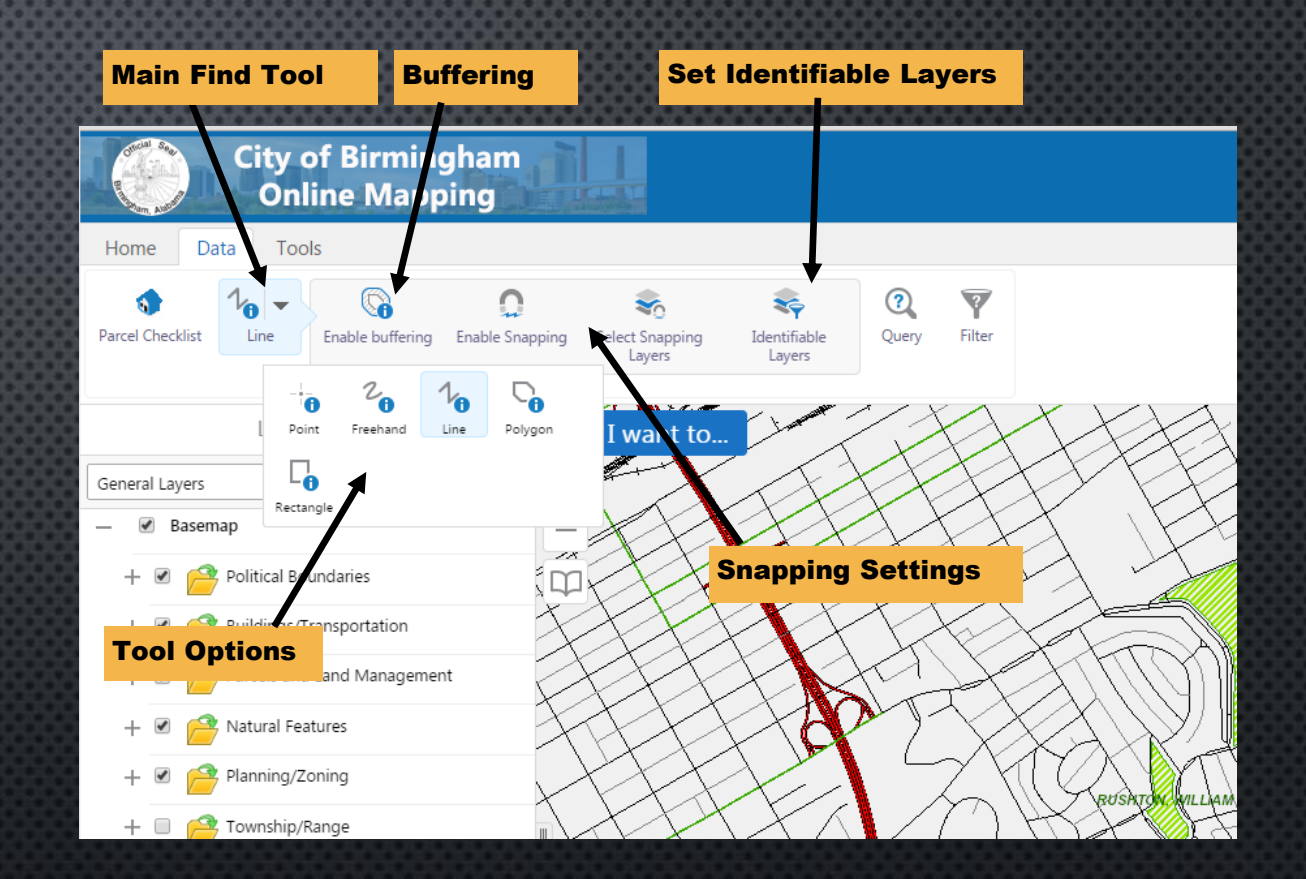

A note about finding data for the users of our old site. In this new site, the terms Find, Identify and Select are now interchangeable. Sometimes the word 'Find' is used, other times, 'Identify' is used. These are the same thing. The results of using these tools selects features as well. This was a separate toolset in the old site.

When features have been found, the features will be listed on the left hand panel. Most have a symbol to show what was selected as well as some basic information on the feature. Click on any individual feature for more details.

There is a button on the top of the Identify Results Panel, click this for more options such as creating reports, viewing result tables, and managing selections.

![](_page_21_Figure_1.jpeg)

#### A quick view of the Table View.

![](_page_22_Picture_2.jpeg)

Displaying  $1 - 2$  (Total: 2) 4 | 4 | Page 1 of  $1 \quad \blacktriangleright$ 

## TOOLBAR AND TOOLS - QUERY

![](_page_23_Figure_1.jpeg)

- Select Query from the **Toolbar**
- Select Data Source
- Build your expression(s)
- Optionally choose a Spatial Filter
- Search
- The selected features will be listed and shown on the map.

#### TOOLBAR AND TOOLS – FILTER

![](_page_24_Figure_1.jpeg)

• The Filter tool operates very similar to the query tool.

• The purpose of Filter is to restrict what features draw, or to filter out the features you don't want to see.

• Example: "Show me only the dedicated parks that are greater than 3 acres."

![](_page_24_Figure_5.jpeg)

## TOOLBAR AND TOOLS

**City of Birmingham Online Mapping** Home Data Tools  $\frac{2}{\sqrt{2}}$ Ñ,  $\bullet$  $\mathbb{R}$ Ø  $\boldsymbol{\times}$ Edit Freehand Line Point Erase Clear **Plot Coordinates** Draw **Edit Drawings** Advanced nates ہے۔ Edit, Erase or Layers I want to... Clear Graphics. Gene al Layers Active only when a graphic is on map Fire District  $1300B -$ Communities  $\rightarrow$ Plot Coordinates Draw Measurements on the Draw Graphics on the map. map. Expands to show Expands to show more more options when clicked options when clicked City of Birminghal **City of Birminghar Online Mapping Online Mapping** Data Tools Home Data Tools  $\frac{2}{2}$  $\Omega$  $\mathbf{S}$  $\frac{2}{\sqrt{2}}$ Ř. Enable Snapping Select Snapping Freehand Line dinates Styles Feet (ft)  $\mathbf{v}$ Lavers **Plot Coordinates** Freehand Line Enable snapping for active tool  $\overline{\phantom{a}}$ Advanced Measu Acres (ac)  $\overline{\mathcal{C}}$ Coordinates  $\frac{1}{\text{even}}$  $\frac{2}{\sqrt{2}}$  $\overline{\mathbf{Q}}$ Layers Line Freehand Lave Line Freehand Line Freehand Shape int to  $\circ$ O  $\circ$  $\overline{O}$ Layers  $\overline{O}$  $\Omega$  $Q$  $\Box$ Polygon Freehand Shape Ellipse Circle General Layers Fire District Circle Polygon Rectangle

 $\cdot$ 

Edit

1300B

 $\Box$ 

Rectangle

Communities

Summary of tools on the Tools tab.

Ellipse

 $\rightarrow$ 

1300B

Fire District

# TOOLBAR AND TOOLS – PLOT COORDINATES

#### **City of Birmingham Online Mapping** Home Data Tools Ŗ. Choose Coordinate System Enable Snapping Select Snapping Coordinate Plot Coordina Coordinate System: **WKID: 4326 DMS** Lat 33° 30' 41.44" N  $\cdots$ 86° 50' 33.80" W  $\sqrt{2}$ Lat: 33° 30' 41.44" N<br>Lon: 86° 50' 33.80" W Add Cancel Input Coordinates Coordinate Markup

Plot Coordinates Tool

The plot coordinates tool allows for coordinates to be placed on the map if the user knows the coordinates to be shown.

- Or the coordinate can be added by clicking on the screen.
- The context menu can also be used to quickly add the coordinate
- The Edit, Erase and Clear tools all work with the Plot Coordinates graphics.
- Snapping to features is configurable.

# TOOLBAR AND TOOLS – MEASUREMENTS

- There are 7 measurement tools for obtaining measurements
- Snapping Settings allow for more accurate control by snapping to features
- Measurement units can be set. Note: changing these affects all active measurements.
- Measurements can be altered or removed with the Edit, Erase and Delete tools.

![](_page_27_Figure_5.jpeg)

# TOOLBAR AND TOOLS – ADDING MARKUP/GRAPHICS

![](_page_28_Figure_1.jpeg)

• The Draw Tools offer many options for adding graphics/markup to a map.

• There are 9 tools for adding graphics.

• There are snapping options for measurements as well.

• The Styles Tool loads a style picker for color and outline options.

• The Edit, Erase and Clear tools work with all markup.

# TOOLBAR AND TOOLS – WORKING WITH MARKUP

- The Edit Tool lets you select Coordinates, Measurements and Markup and modify them. This works differently for different types of graphics.
- The Erase Tool lets you erase any style of markup one item at a time.
- The Clear Tool erases all markup at one time.

![](_page_29_Figure_4.jpeg)

#### MORE – REVERSE GEOCODING

Reverse Geocoding lets you obtain an address from the map. Simply right click to access the context menu. The context menu will show you an approximate address of the point that was clicked. (Note: this may not be the exact address, but is a very good point of reference.)

![](_page_30_Figure_2.jpeg)

#### MORE – NAVIGATING BETWEEN TASKS

![](_page_31_Figure_1.jpeg)

• Many times there during a map session, multiple tasks may be performed.

• At the bottom of the information panel are tabs to the current tasks.

• Click on a tab to switch back to that task.

# MORE – YOUR ACCOUNT AND PROJECTS

Users are able to sign in and save your mapping projects. This allows important work to be saved and accessed at a later time. Saving a project will save the current state of the map including layers, graphics, extent and more.

- Use the buttons under the I Want To Menu.
- Users will sign in with their current City of Birmingham credentials.
- It is **STRONGLY RECOMMENDED**  to get in the habit of signing in when the website first loads. Projects can not be saved until the user signs in. Signing in reloads the website and all work will be lost.

![](_page_32_Figure_5.jpeg)

#### MORE – MAP TIPS

![](_page_33_Figure_1.jpeg)

• For some layers, map tips allow for quick information on features simply by clicking on the map.

- Partial feature information will be displayed under the I Want To button.
- If there is information for multiple features, the user can navigate between layers.
- Only works for layers that are visible and have been set up for Map Tip functionality.

# MORE – WORKING WITH SELECTIONS

![](_page_34_Figure_1.jpeg)

Note: Selections are only available during the current map session.

• Features can be saved into a selection. This allows for other operations such as combining selections.

![](_page_34_Figure_4.jpeg)

# MORE – WORKING WITH SELECTIONS

![](_page_35_Figure_1.jpeg)

When opening saved results, there is a list and the ability to rename or delete the selection.

![](_page_35_Figure_3.jpeg)

# MORE – WORKING WITH SELECTIONS

![](_page_36_Figure_1.jpeg)

• Add to Results – adds one selection to another • Subtract Your Results – removes features in one selection from the other • Match Intersecting Results – Keeps features that are in both selections

![](_page_36_Picture_3.jpeg)

#### MORE – SEARCHING

- Use the search box to look for map features.
- The search box will show options after the third letter is entered.
- You can search for neighborhoods, parks, addresses, street names and much more.

![](_page_37_Figure_4.jpeg)

Note: Many results come from GIS map layers. Other results come from other sources that the City GIS department does not maintain. This is provided as an additional reference and may not be accurate or up to date.